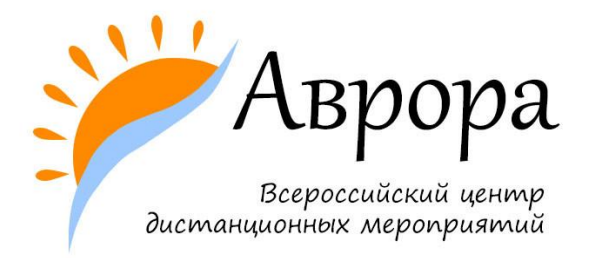

## **ИНСТРУКЦИЯ ПО РАЗМЕЩЕНИЮ КОНКУРСНОЙ РАБОТЫ НА САЙТЕ** https://www.youtube.com/

1. Создайте аккаунт на YouTube. Перейдите по ссылке [https://www.youtube.com](https://www.youtube.com/) /и щелкните по кнопке «Создать аккаунт».

2. Заполните регистрационную форму: придумайте и введите имя пользователя, укажите страну, дату рождения, пол и подтвердите свое согласие с Условиями использования YouTube, условиями предоставления услуг Google и политикой конфиденциальности нажатием на кнопку «Принимаю».

3. После заполнения регистрационной формы на введенный Вами дополнительный e-mail адрес, придет письмо с ссылкой, подтверждающей Вашу регистрацию. Вам необходимо перейти по этой ссылке, и Ваш аккаунт создан!

4. Чтобы разместить свою видеозапись на YouTube, необходимо нажать на ссылку «Добавить видео», которая расположена в правой верхней части страницы. На открывшейся странице щелкните по ссылке «Добавить видео». В открывшемся окне проводника выберите на одном из дисков своего компьютера видеофайл для размещения на YouTube. Файл, который предполагается разместить, должен быть не длиннее 15 минут и не превышать 2 Гб по размеру. Щелкните по кнопке «Открыть».

5. Дождитесь окончания загрузки видео. Укажите название конкурсной работы, добавьте комментарий. Нажмите на кнопку «Сохранить изменения». После окончания постобработки видео будет размещено на YouTube и доступно для просмотра.

## **Обращаем внимание!**

Публичное опубликование видеозаписи участника не является обязательным. При размещении видео вы имеете возможность в настройках указать одно из трёх статусов:

- 1) общедоступное видео,
- 2) смотреть видео по ссылке,
- 3) смотреть видео только Вам.

Если Вы не желаете, чтобы Ваше видео было общедоступным, то в настройках укажите «смотреть видео по ссылке». Скопируйте ссылку на просмотр работы и прикрепите её к заявке.